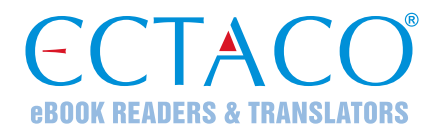

# **ECTACO® Partner® LUX**

SISTEMA DE APRENDIZAJE DE IDIOMA Y COMPAÑERO UNIVERSAL DE VIAJE

#### **GUÍA RÁPIDA DE INICIO**

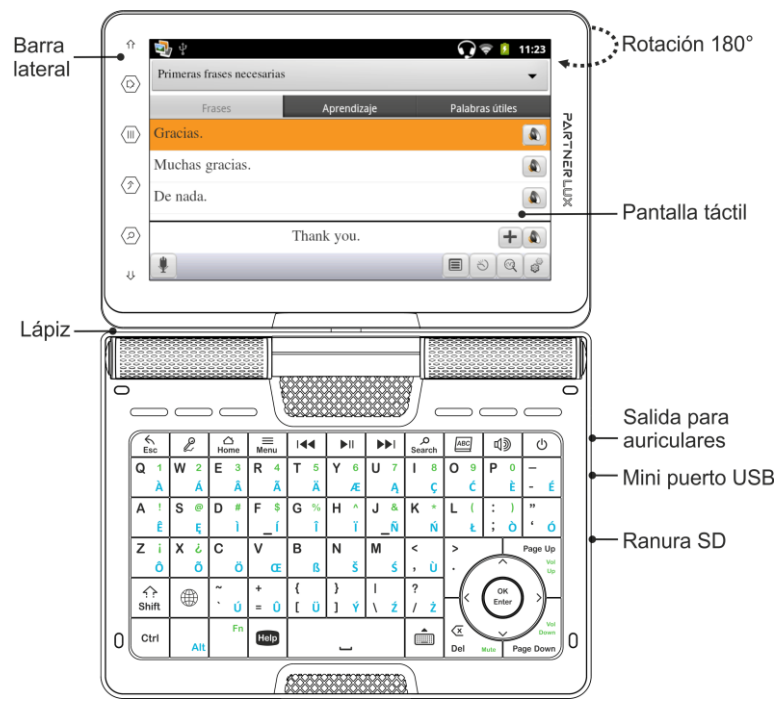

Debido a la pantalla rotatoria, el dispositivo se puede transformar fácilmente en una práctica tableta. Sólo tiene que girar la pantalla del dispositivo 180° a la derecha de su posición original. Para restaurar la pantalla a su posición original, gírela 180° a la izquierda.

**Nota:** Para evitar daños en el dispositivo y la invalidación de la garantía, no gire la pantalla en un ángulo que exceda los 180°. Gire la pantalla desde su posición original sólo en la dirección de la flecha que aparece en la imagen de descripción general.

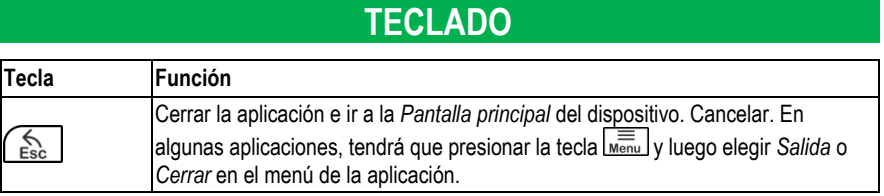

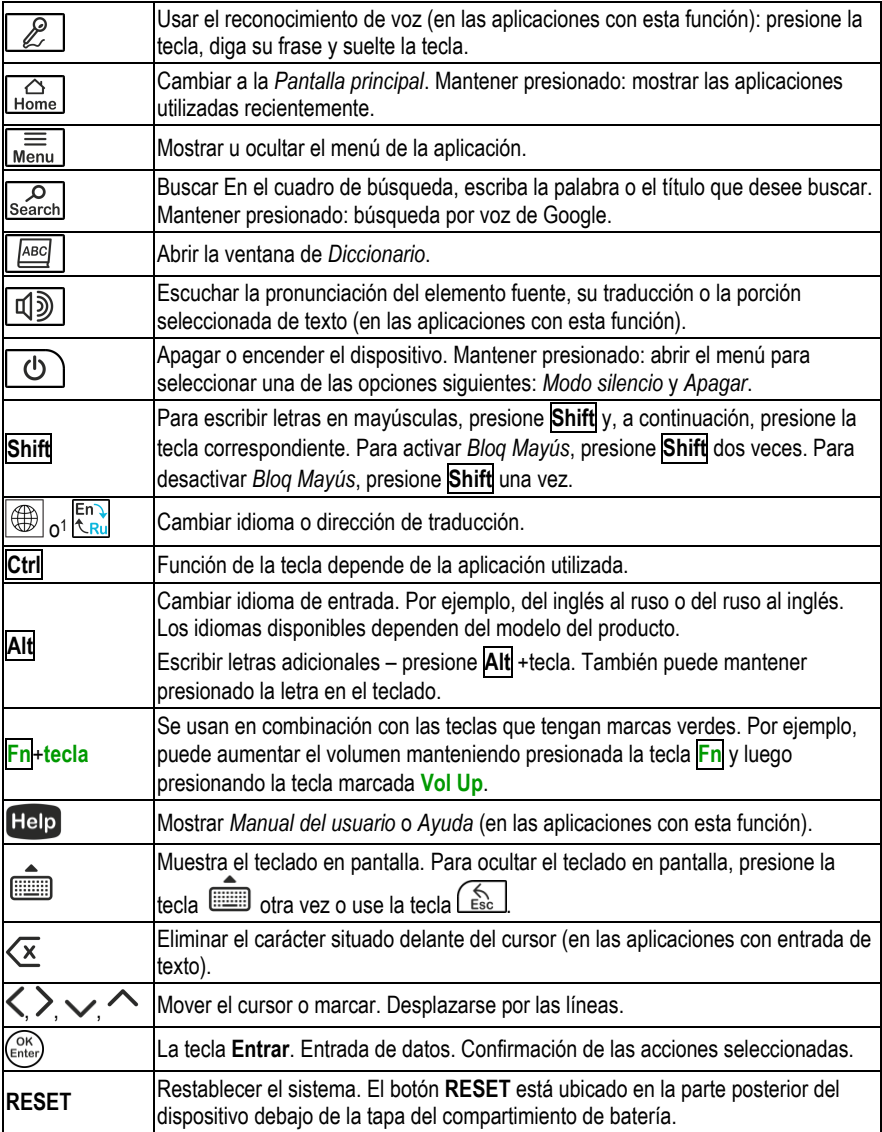

# **CÓMO ENCENDER/APAGAR EL DISPOSITIVO**

Para encender o apagar el dispositivo, presione la tecla  $\Box$  Si la pantalla continúa en blanco, conecte el adaptador de CC/CA al mini puerto USB del dispositivo. La señal roja del LED muestra que la batería se está recargando.

l <sup>1</sup> El símbolo depende del modelo del producto.

La batería también se puede recargar a través del puerto USB en su computadora utilizando el USB especial al cable del mini USB.

**Nota:** El uso de una corriente externa indebida puede causar una falla del dispositivo lo que resultará en la anulación de la garantía.

Pulse la pantalla con el dispositivo apuntador llamado lápiz que, cuando no se usa, se guarda en una ranura especial al costado del panel de atrás del dispositivo.

### **CÓMO ACCEDER AL MANUAL DEL USUARIO**

El manual del usuario del ECTACO® Partner® LUX se presenta en formato electrónico y se guarda en la memoria interna del dispositivo.

Cuando esté en la *Pantalla principal*, presione la tecla .

# **PANTALLA Y MENÚ PRINCIPAL**

ECTACO® Partner® LUX presenta una pantalla táctil (800×480 píxeles) con una interfaz gráfica eficaz. La *Pantalla principal* contiene cinco secciones, que organizan visualmente el acceso a las aplicaciones del ECTACO® Partner® LUX.

Para mostrar la *Pantalla principal* encienda el dispositivo y/o cierre la aplicación que está

usando. También puede navegar a la *Pantalla principal* presionando la tecla **LHome** 

Hay cuatro secciones completas: *Internet y redes sociales*, *Idiomas extranjeros* (la sección principal), *Recursos adicionales*, así como *Noticias, el tiempo y juegos*.

La sección restante no contiene ningún elemento hasta que usted lo agregue. El contenido de la *Pantalla principal* depende del modelo del producto.

 Para desplazarse entre secciones, pulse las teclas de dirección o arrastre el lápiz a través de la pantalla a izquierda o derecha.

 Para ver todas las aplicaciones, pulse el icono ubicado a la derecha de la pantalla. **Nota:** Para desactivar la función *Bloqueo de jerga* en la aplicación *Diccionario*, use esta contraseña: *showslan*.

### **PRONUNCIACIÓN DE PALABRAS Y ORACIONES**

ECTACO® Partner® LUX pronuncia las entradas del *Diccionario* y *Libro de frases* en voz alta con voz humana.

Para escuchar la pronunciación de la palabra o frase, pulse el icono  $\bigcirc$  o presione la tecla ロッ .

En algunas aplicaciones, el dispositivo emplea la tecnología de síntesis de voz TTS (texto a voz).

## **RECONOCIMIENTO DE HABLA EN LIBRO DE FRASES**

La aplicación *Libro de frases* dispone de la función de reconocimiento de voz.

- Abra el tema que desea. Verá la lista de sus frases.
- Haga clic y mantenga presionado el botón  $\blacktriangleright$ . Diga su frase y suelte el botón  $\blacktriangleright$ . Si está en la lista, la marca se moverá a la frase deseada.

# **COMUNICACIÓN CON PC**

Debe instalar el controlador USB apropiado para conectar el ECTACO® Partner® LUX a una computadora con Windows. Consulte la descripción del producto en nuestro sitio web en www.ectaco.com.

- Verifique que la tarjeta microSD esté instalada en el dispositivo.
- Conecte el dispositivo a su PC con el cable USB/mini-USB especial. Espere hasta que su PC detecte el dispositivo.
- Desplácese al disco extraíble recién encontrado en su PC para examinar los archivos almacenados en la tarjeta microSD.

**Nota:** ¡Siempre haga la copia de seguridad de sus datos importantes! Ni el fabricante ni los distribuidores se hacen responsables de la pérdida o daño de datos.

#### **AJUSTES**

- Si no se muestra la *Pantalla principal* (la una con iconos de aplicaciones), presione la tecla<br>
O **O** |  $Home$ .
- Cuando la *Pantalla principal* se muestra, presione la tecla **Menu** y después elija el icono Verá la pantalla de *Ajustes*.

#### *Configuración inalámbrica y de red*

ECTACO® Partner® LUX se conecta a Internet con tecnología Wi-Fi.

- En la lista de *Ajustes*, elija *Conexiones inalámbricas y redes*.
- Especifique valores según sea necesario y establezca la conexión a una red inalámbrica.

#### *Pantalla*

*Brillo*: ajusta el nivel de brillo de la luz de fondo del dispositivo. Para conseguir el mayor rendimiento de la batería, utiliza el brillo más tenue que te resulte cómodo.

*Girar pantalla automáticamente*: active esta opción para cambiar de forma automática la orientación de la pantalla al girar el dispositivo hacia los lados o hacia arriba.

#### *Idioma y teclado*

Tomemos un ejemplo de cambiar el idioma de interfaz de inglés a español.

- En la lista de *Ajustes*, elija *Language & keyboard* (Idioma y teclado). Aparecerá un menú.
- Seleccione el primer comando en el menú: *Select language* (Seleccionar idioma). Verá una lista de idiomas.
- Use las teclas de dirección  $\vee$ ,  $\wedge$  para resaltar *Español*, y después presione la tecla (Enter).

 $\overline{a}$